## **INSTRUCTIONS FOR ON-LINE STUDENT COURSE REQUESTS**

**If you have already changed your password, please go to step 5.**

Step 1: Go to the following address: [www.myeducation.gov.bc.ca/aspen/logon.do](http://www.myeducation.gov.bc.ca/aspen/logon.do)

Step 2: Enter the Login and Password (case sensitive) from the label on your course selection sheet and click on **"<Log On>".**

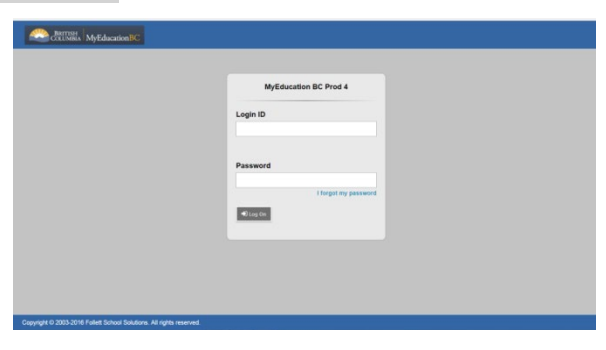

Step 3: A screen will pop up prompting you to create a **new** password. Please follow the '*password requirements'* outlined. You will need to re-enter your current password AND enter your *NEW password twice*.

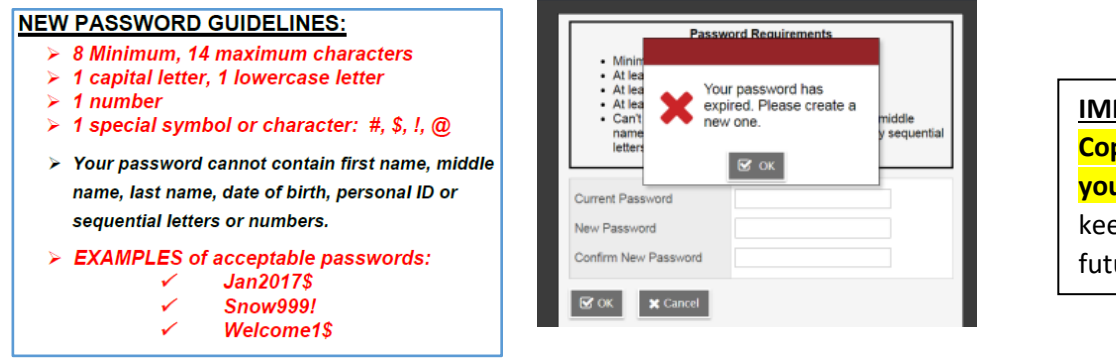

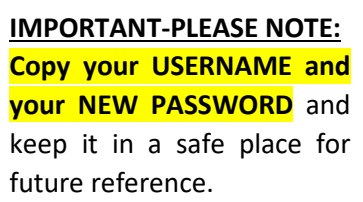

Step 4: The next screen that appears will be asking you select a security question and answer that will enable you to recover your password in the future.

> Please enter a primary email address in to email appears in the first box. Select a 'Security Question' that you will remember the answer to. Provide and confirm your answer. Click **<Submit>**.

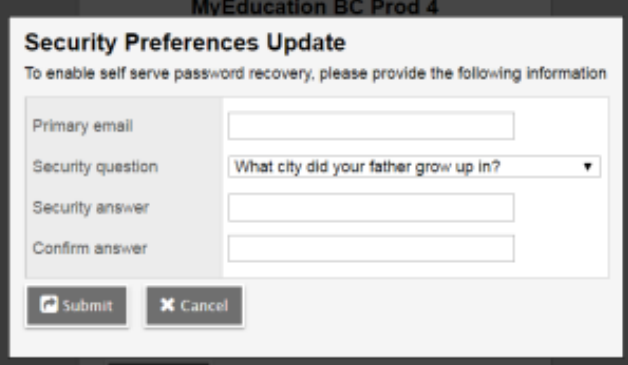

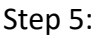

To enter your course requests, please follow the steps below:

- $\triangleright$  Select 'My Info' from the Top Tabs
- Scroll down the side tab menu and select 'Requests' (located at the very bottom of the

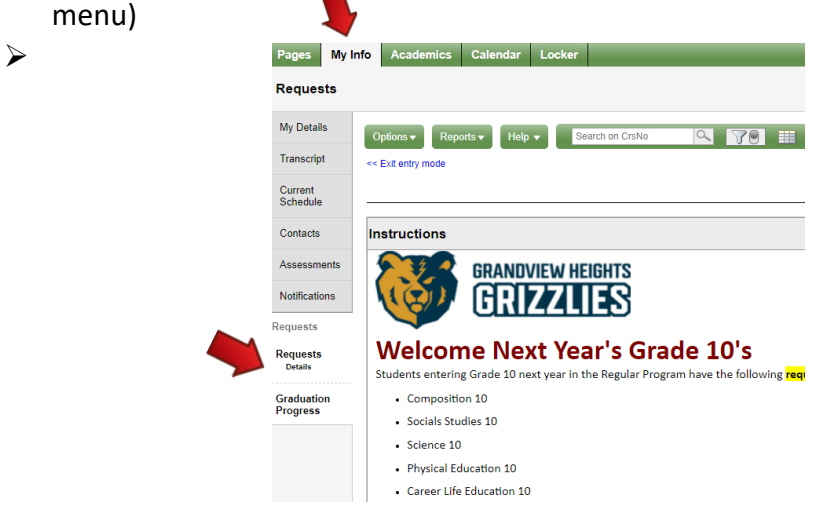

Step 6: Select courses from all Subject Areas

- $\checkmark$  Academic REQUIRED courses (Social Studies 10, Science 10, Career Life Education 10, Physical Education 10 & Composition 10,) have already been selected for you.
- $\checkmark$  Select Math courses, Elective courses, Grade 10 X Block, alternate requests and your 2<sup>nd</sup> English course.

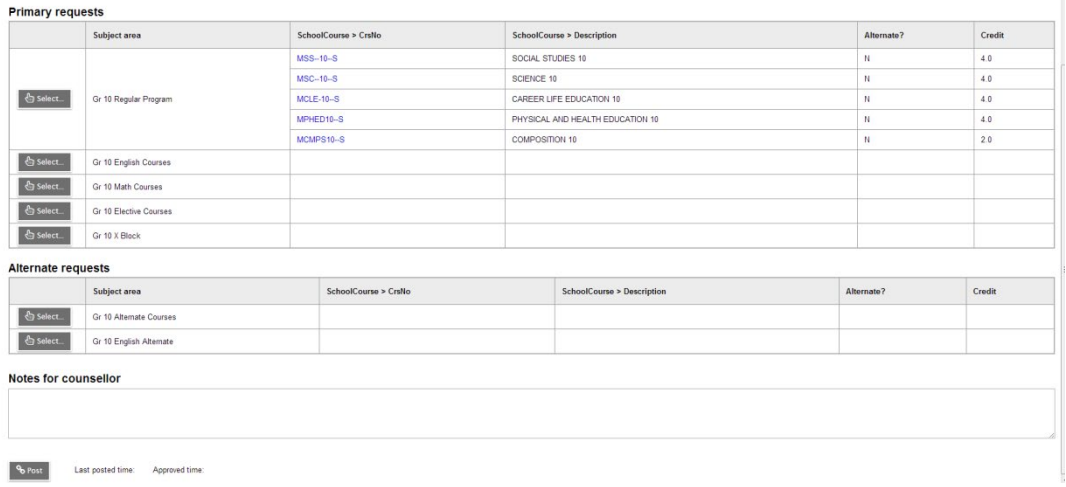

Step 7: Electives are displayed on more than one page. Please click on RIGHT arrow to move to the next page(s) and LEFT arrow to go to previous page(s) as shown below.

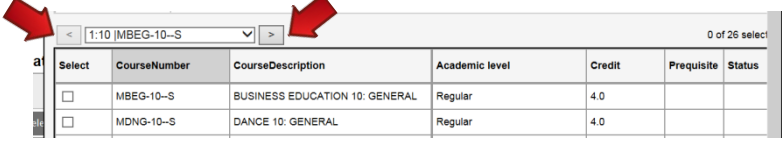

- Step 8: Once you have finished selecting your courses, electives, and alternates, click on **'POST'** located at the bottom of the screen on the left hand side.
	- *\*\*You will get the following message on your screen once your courses have been posted.\*\**

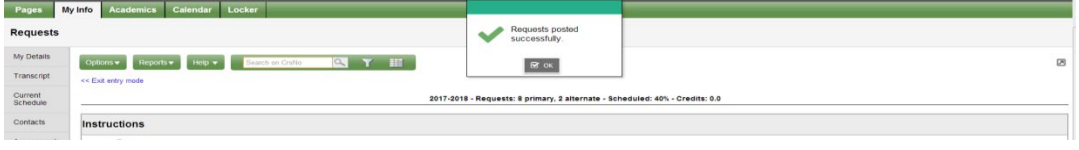

Step 9: Please click on the 'Log Off' icon stated at the top RH corner of your screen to end your session.